# **Sharing**

# **How do I share media with other users?**

There are several ways to share things on OfficialMe.

#### Repix

Easiest way to share a post on the main timeline is by using the repix feature. This allows you

to just press the icon to the far right that looks like this.

• It will turn green to indicate you have repixed this item. Then it will show up in the timeline of people that are your followers so they can see what you have shared.

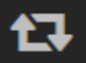

• **Note** if the repix symbol is not there, that means the user has privacy set that doesn't allow you to share this with others.

## Post Sharing

- You can send a post directly to a user by clicking on the post menu (3 dots) to the right of the repix icon.
- Then click Share, select the users you want to share with and click the Share button. If the user doesn't show up in the list, it's because they are not your fan. They must be *your* fan to share items.
- This will send them a notification to view this post.
- **Note:** If share is not available the user's privacy settings don't allow sharing with others.

## Media Sharing

- You can share individual pix, videos or audio when you are browsing through an album.
- While in the album thumbnail view, long press the item you want to share.
- When the popup menu shows, click on the Share option.
- Select the users you want to share with and click share to send it.
- **Note:** If share is not available the user's privacy settings don't allow sharing with others.

#### Private Messages

- You can send private messages to users that include attachments. So you can share pix or videos and send it directly to someone.
- On the conversation screen of the person you want to chat with, click on the camera icon next to the input box.
- Pick from your gallery, snap a photo or record a short video
- And send the message

Unique solution ID: #1035 Author: Pix Admin Last update: 2017-12-15 05:08